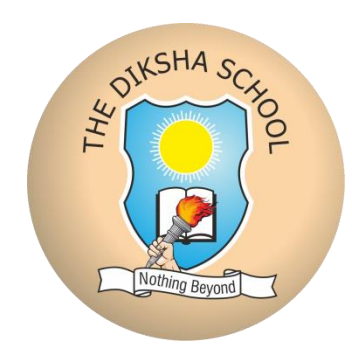

## **The Diksha School**  $4:05$ VOR OF LITE 1 018%

### **STEPS TO INSTALL**  NEW AND ADVANCE SCHOOL APP

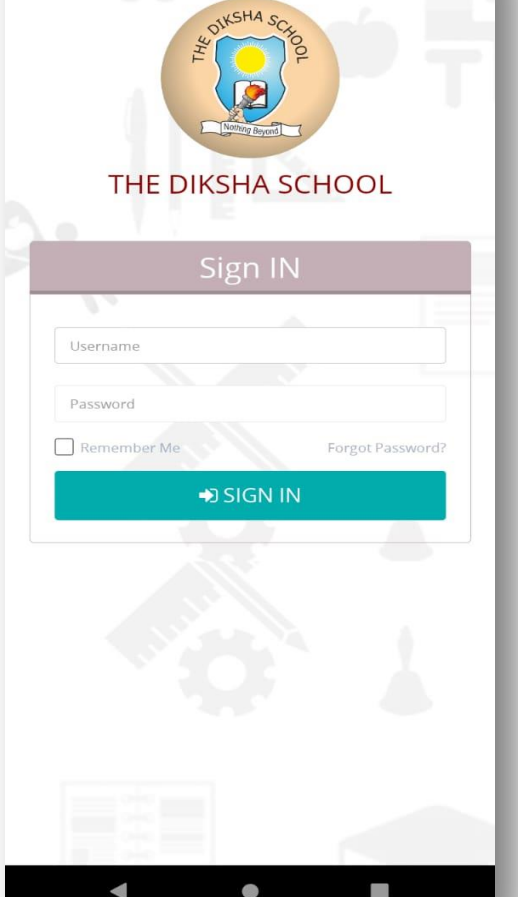

## **WHATS NEW IN THIS APP:**

- Light weight (Less space required)
- Easy to install
- Notification feature added. Important communications from your school will be notified as alert messages.

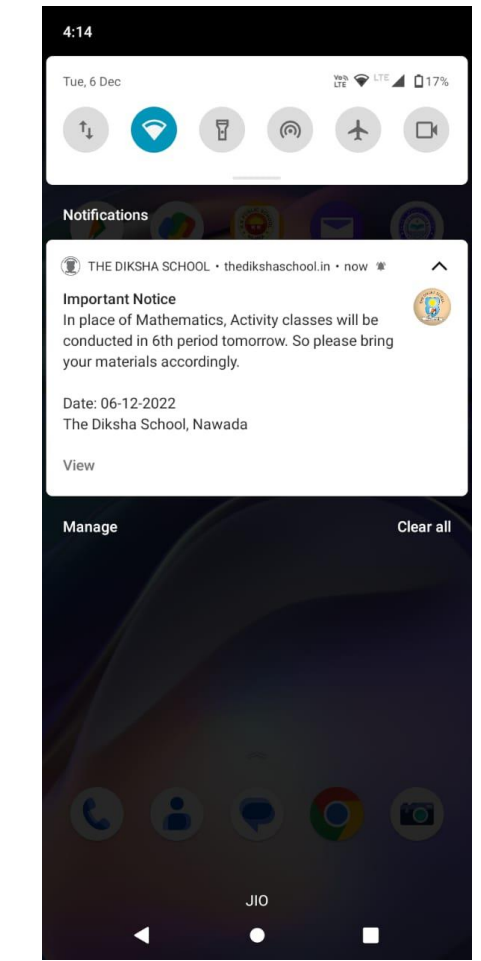

# **Installation**

- **Step – 1:** Uninstall previously installed school app if you have.
- **Step – 2:** Open Chrome browser, go to your **school website:**  https://thedikshascho ol.com and press on menu button as shown in the figure**.**

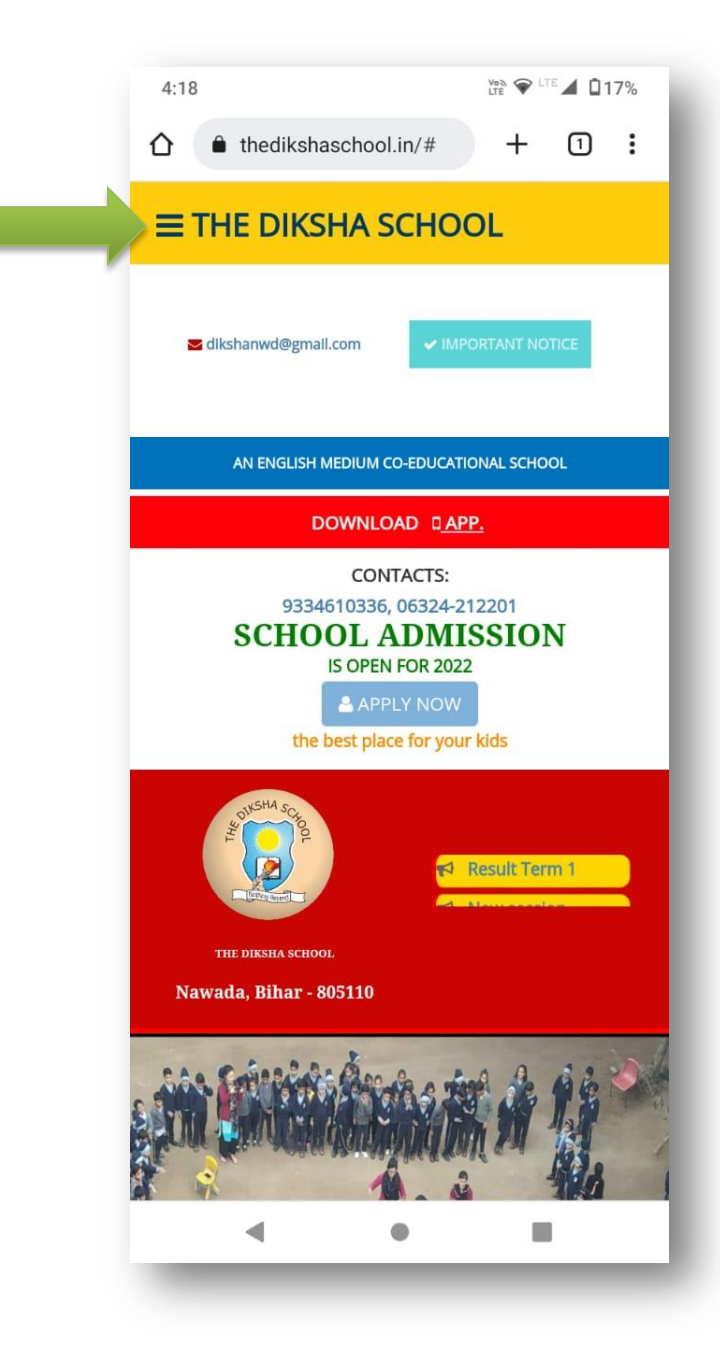

#### **Step – 3:** Select your branch under login menu.

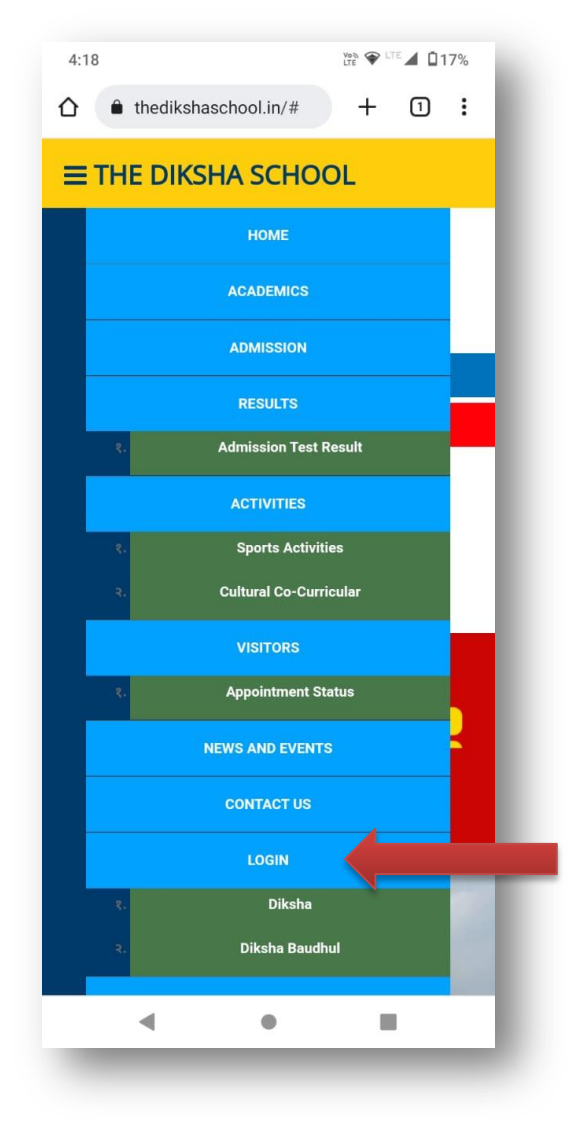

#### **Step – 4:** Use your user id and password to login.

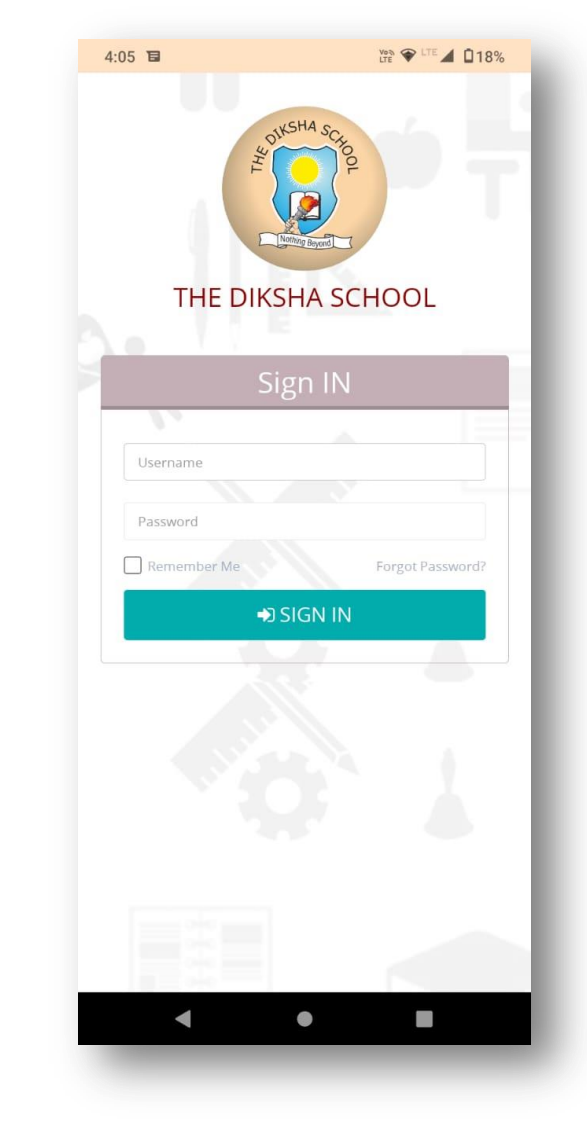

- **Step – 5:** After logging in, dashboard will open as usual, but an alert message will ask you for Notification Permission for the first time only.
- Press on allow button.

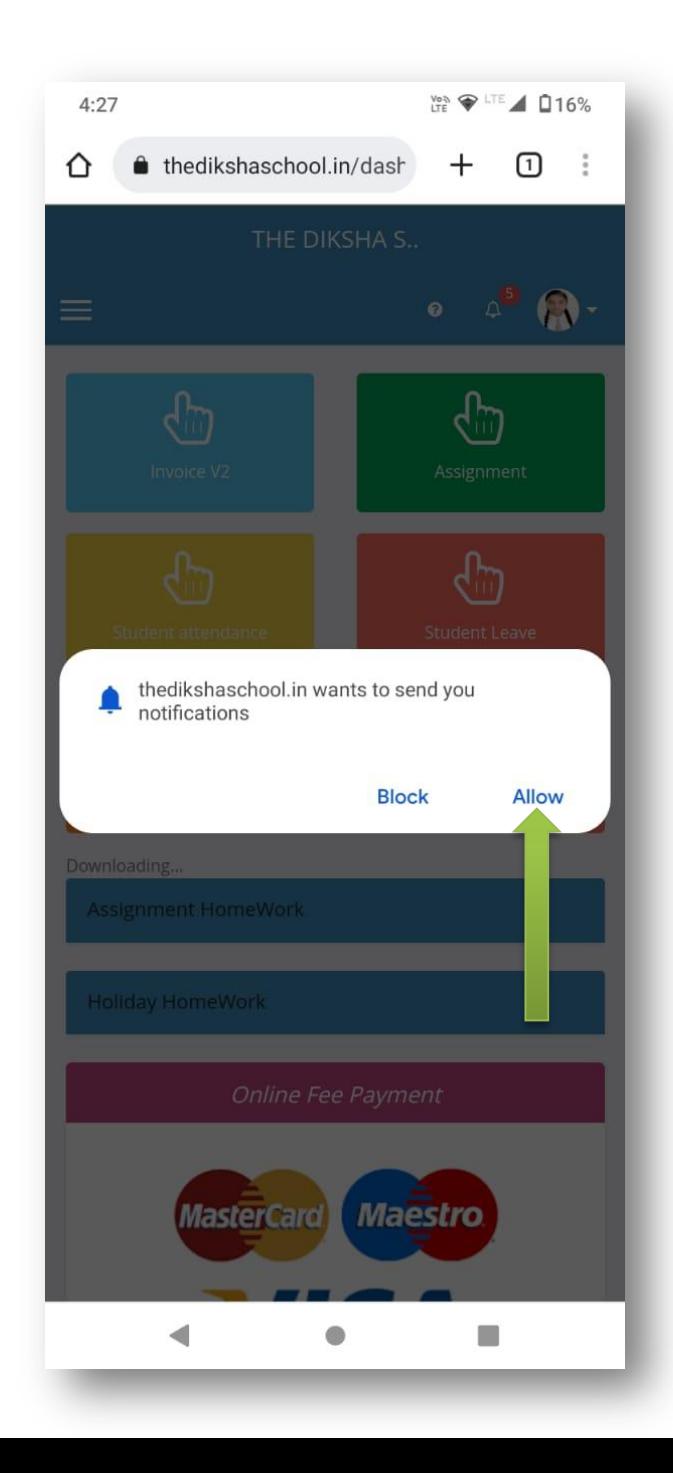

- **Step – 6:** After one or two seconds a pop up will open asking you to install the app for **THE DIKSHA SCHOOL**. Press on install.
- It will install the app in your smartphone.

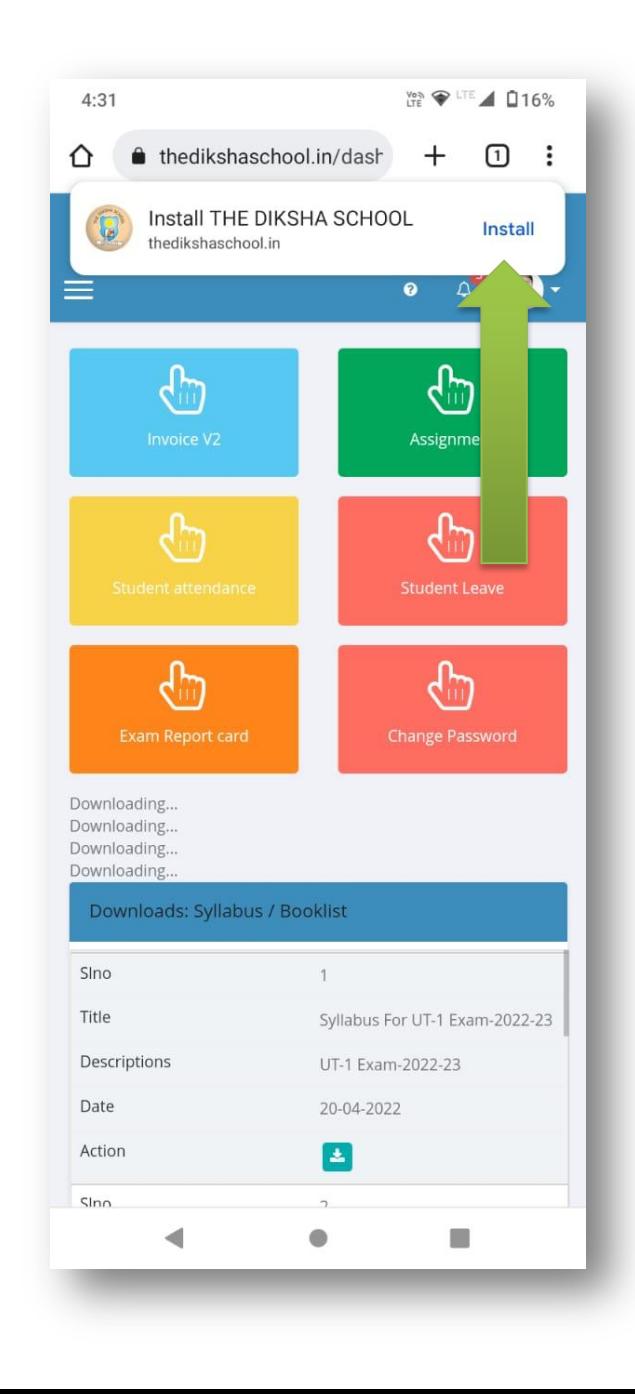

At step 6, if somehow you forgot to click on install button on the pop up, you may go to options...

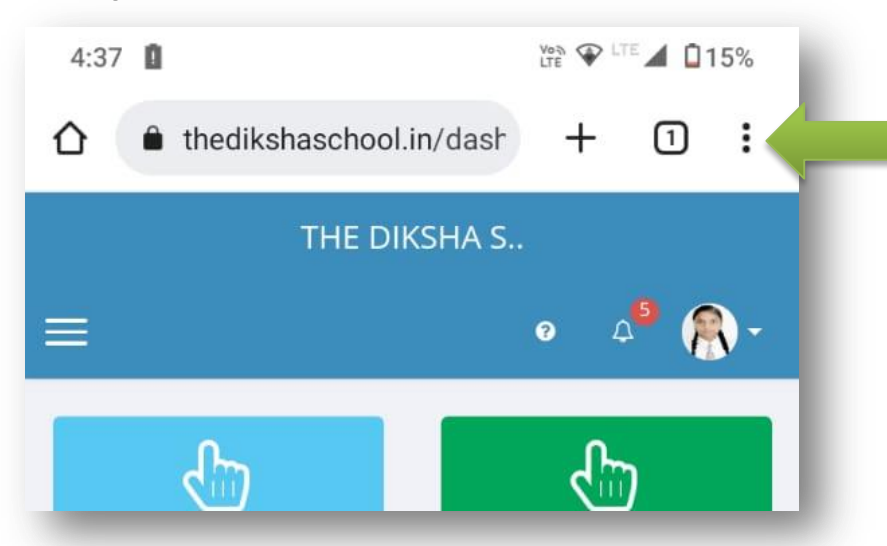

...and click on Install App as shown in the figure on right hand side.

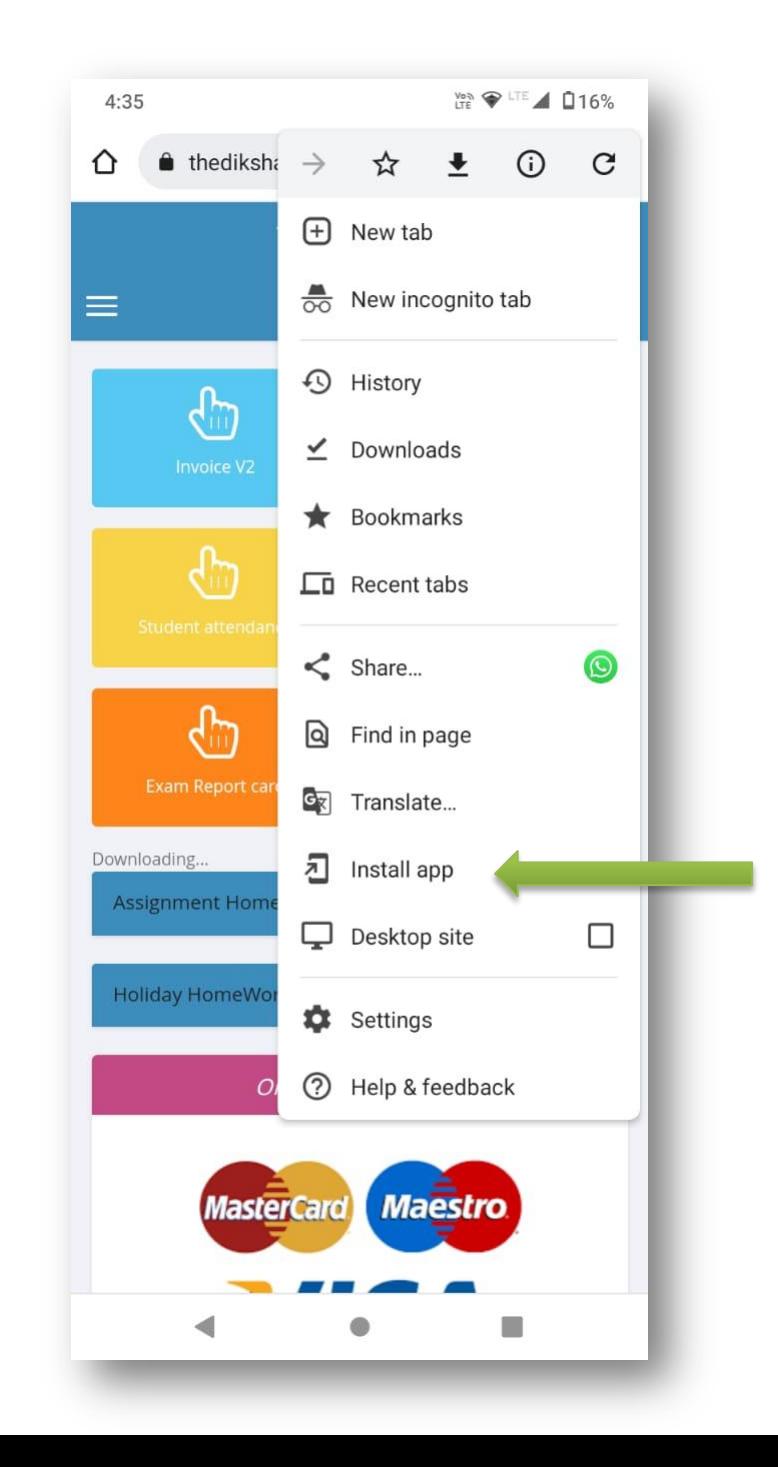

You are all done now. Your app has been installed and ready to use.

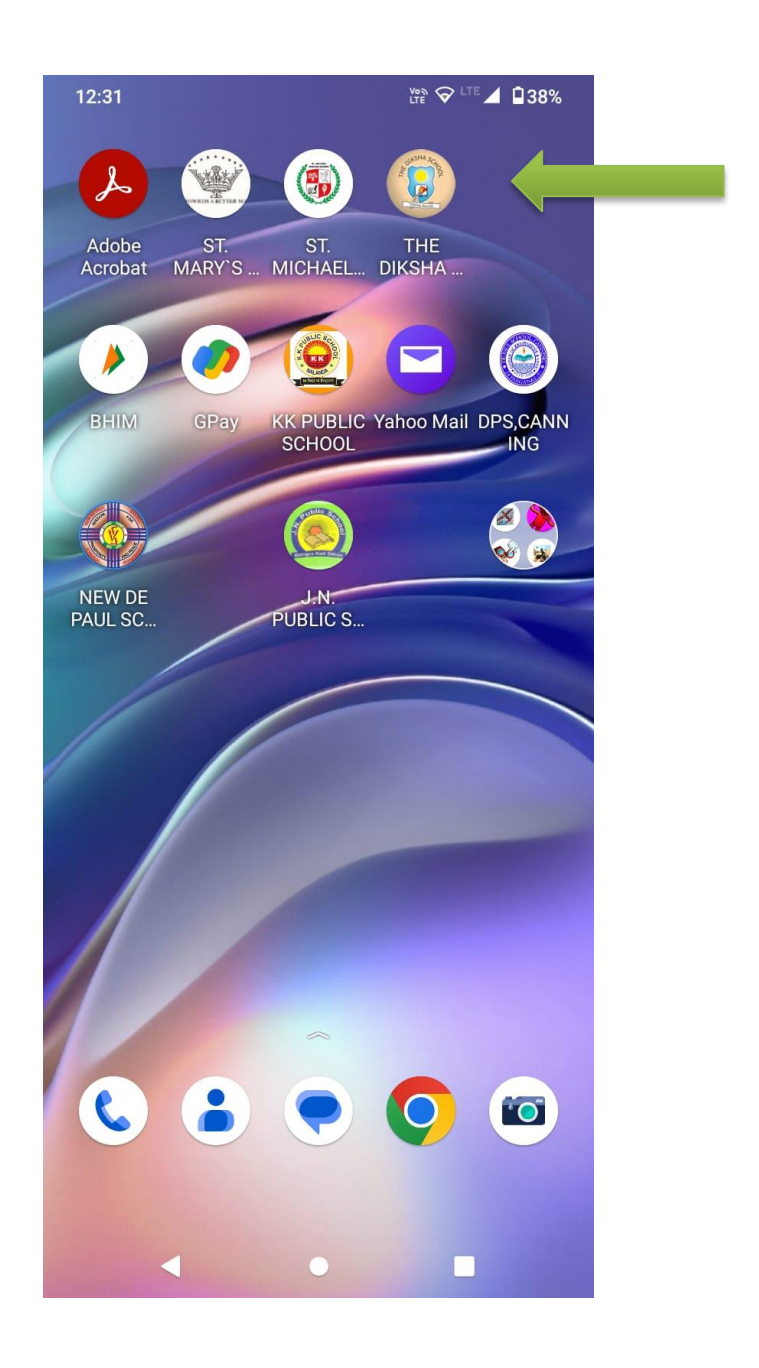

Whenever your school sends a message, it will appear like this in your smart phone.

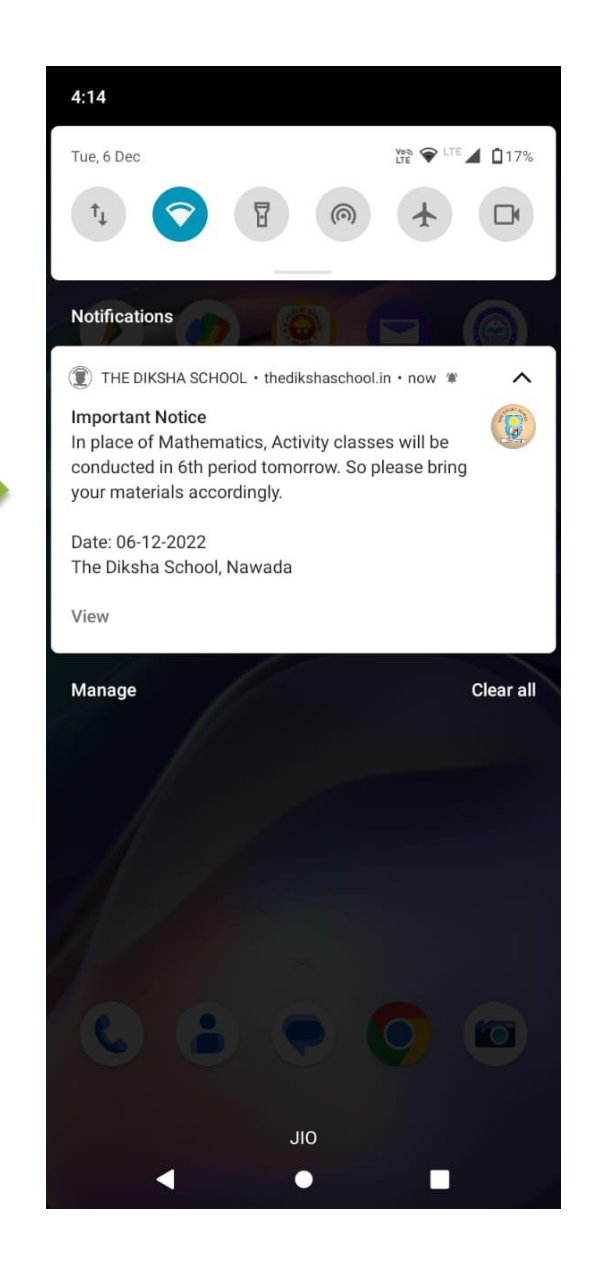

#### **In the app you can view these notices in VIEW PUSH NOTIFICATION Menu.**

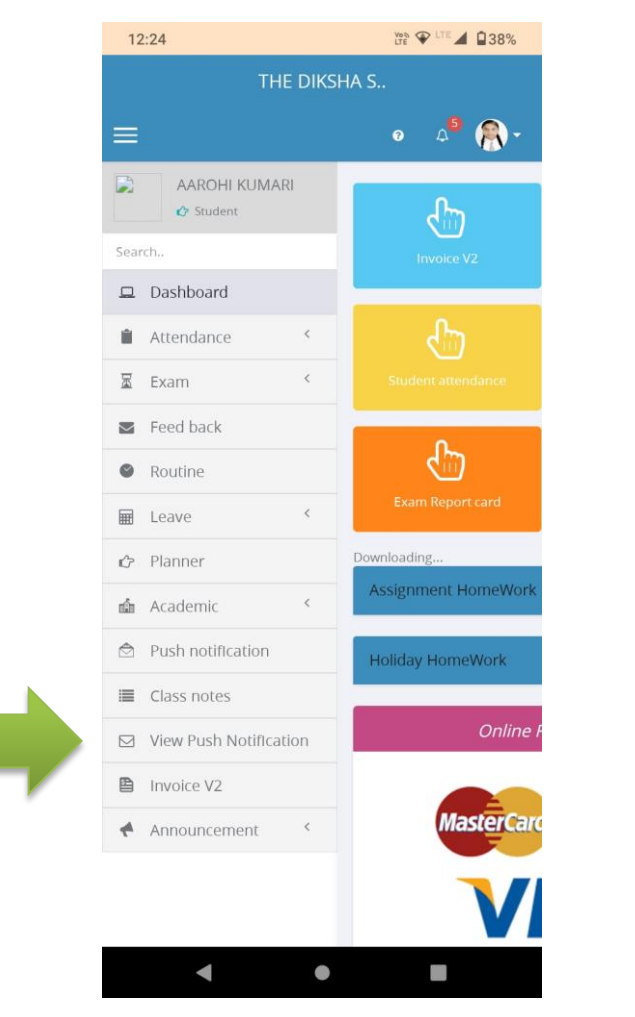

### **You can view every message sent earlier as shown below.**

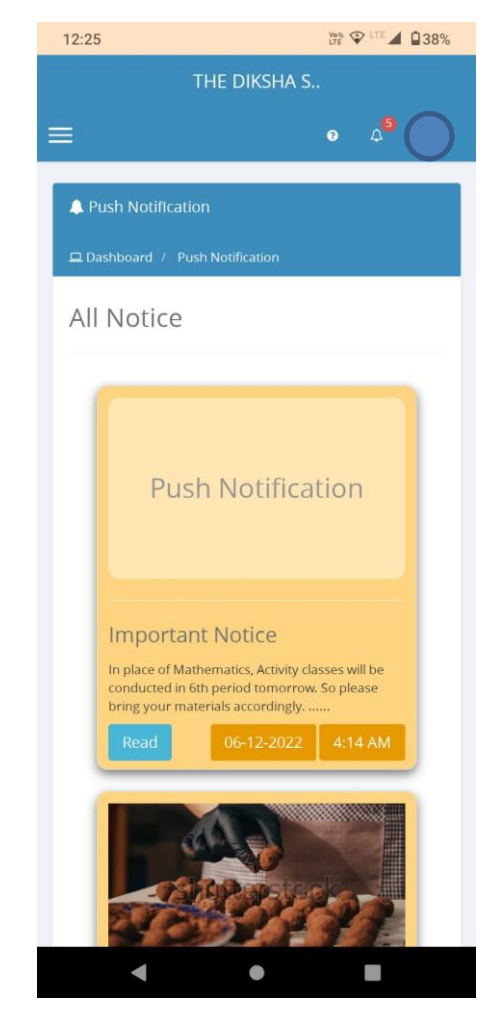

Thank You